## Online Registration

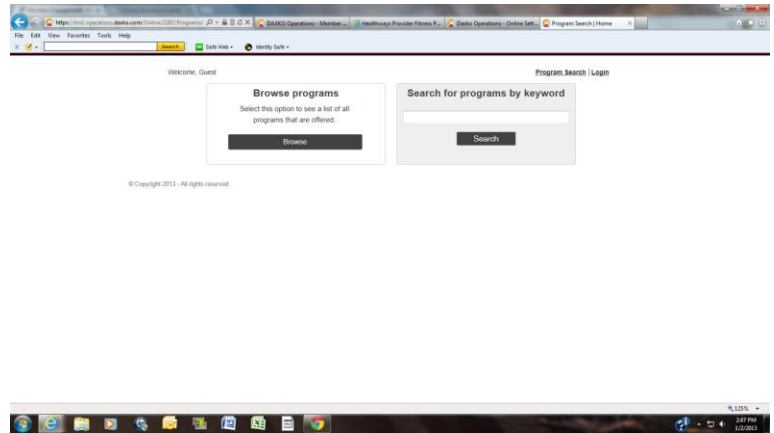

When you follow the link to register online, this is the screen you will come to. You will want Log In.

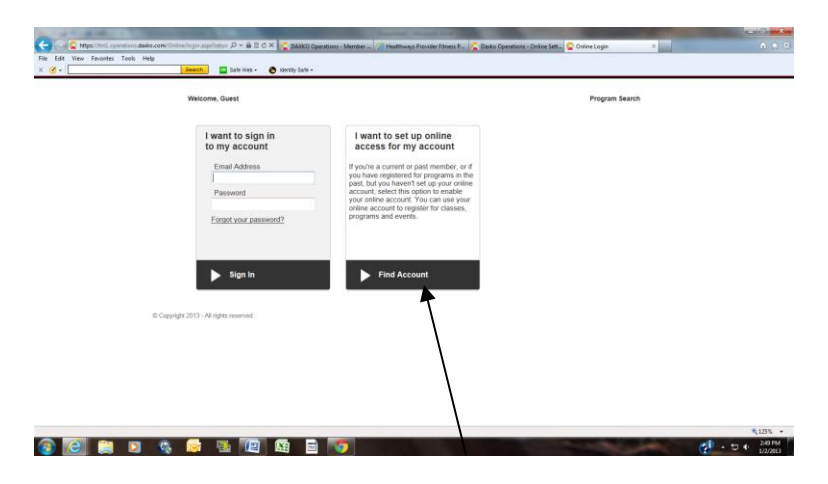

You will want to set up an online account.

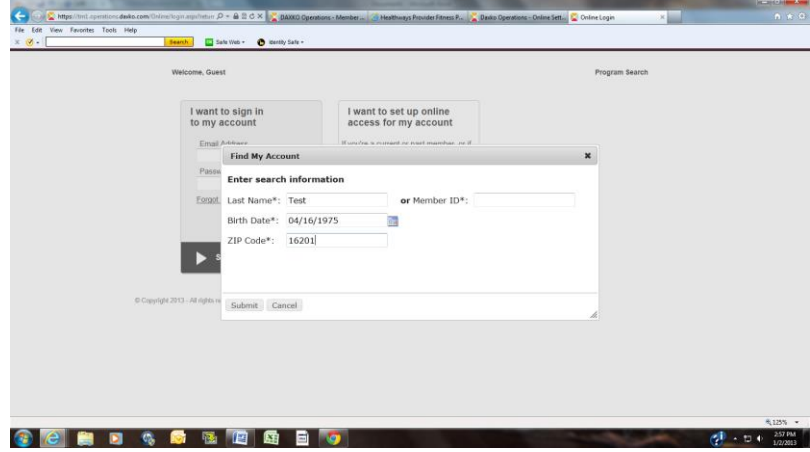

You will enter the information and then hit Submit.

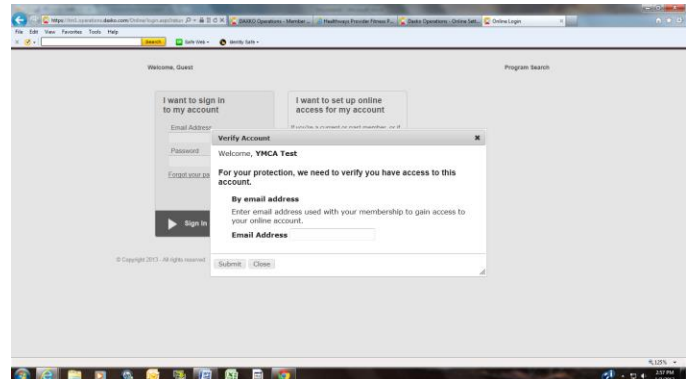

You will then get a screen to verify the email address that is on your account. If you are a family it will be on the primary person's account.

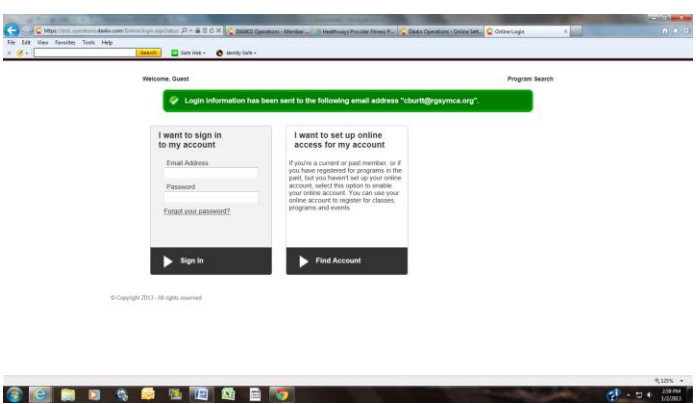

You will then get notification that Login Information was sent to the email address.

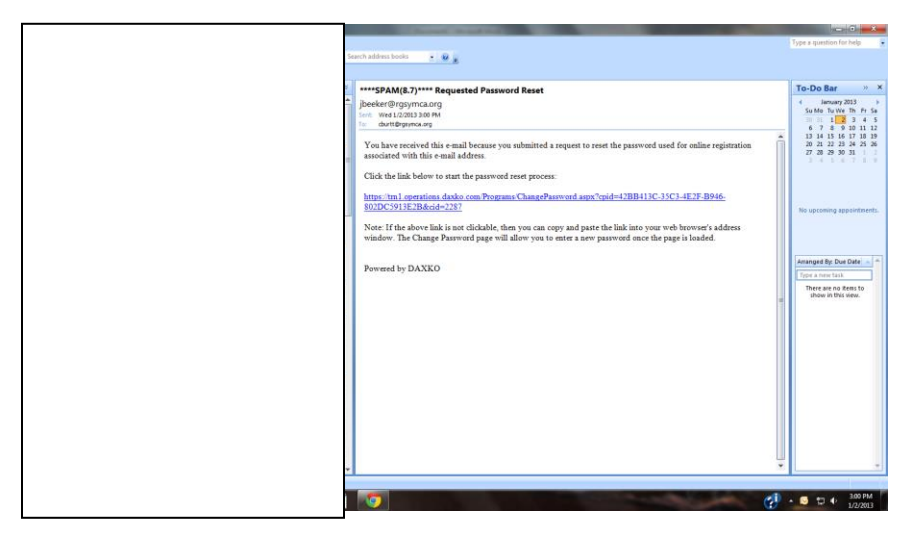

You will get an email with a link to follow to set up your password.

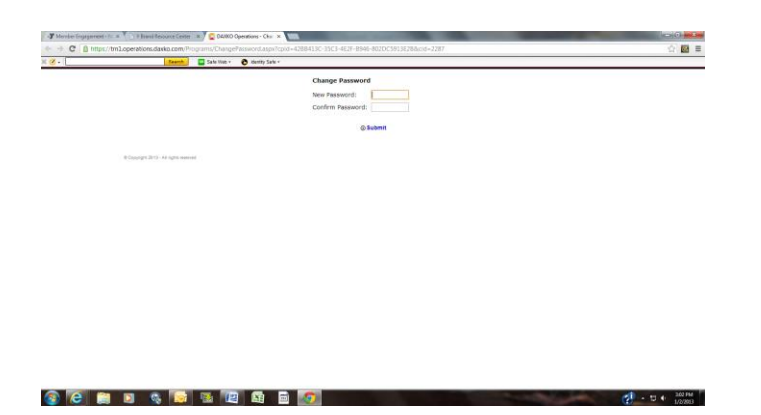

Follow the link to this page. Enter your password. You will have to remember this password. If you forget it, the staff at the Richard G. Snyder YMCA Campus will not be able to give it to you. You will have to follow the prompts for forgot password.

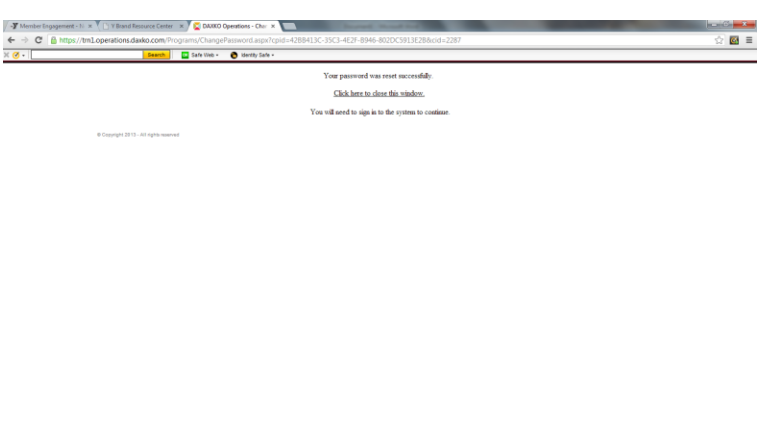

 $\textcolor{red}{\text{\textcircled{e}}} \textcolor{red}{\text{\textcircled{e}}} \textcolor{red}{\text{\textcircled{e}}} \textcolor{red}{\text{\textcircled{e}}} \textcolor{red}{\text{\textcircled{e}}} \textcolor{red}{\text{\textcircled{e}}} \textcolor{red}{\text{\textcircled{e}}} \textcolor{red}{\text{\textcircled{e}}} \textcolor{red}{\text{\textcircled{e}}} \textcolor{red}{\text{\textcircled{e}}} \textcolor{red}{\text{\textcircled{e}}} \textcolor{red}{\text{\textcircled{e}}} \textcolor{red}{\text{\textcircled{e}}} \textcolor{red}{\text{\textcircled{e}}} \textcolor{red}{\text{\text$ 

Once you have submitted a password, you will be able to close the screen.

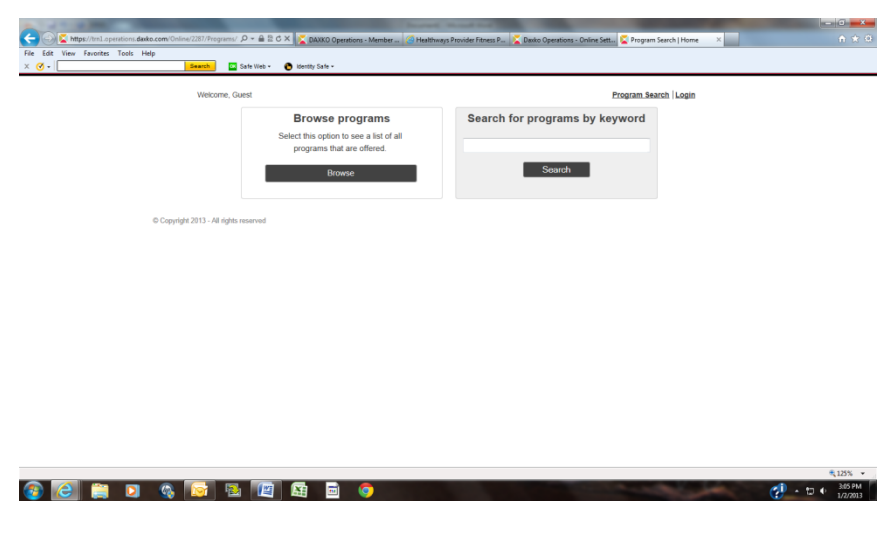

You will be back to the Login screen.

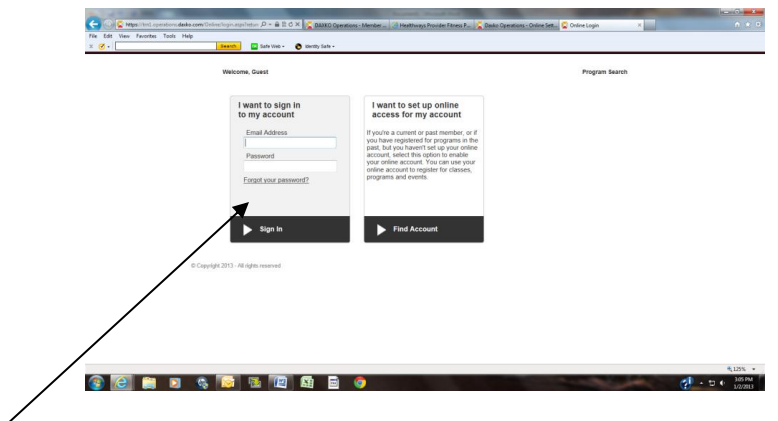

 $\int$  Enter the email address and password and hit sign in.

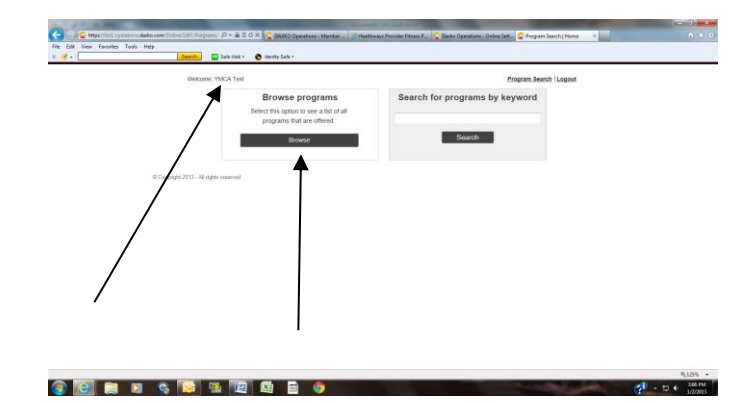

It will say Welcome and you will be able to begin to browse programs.

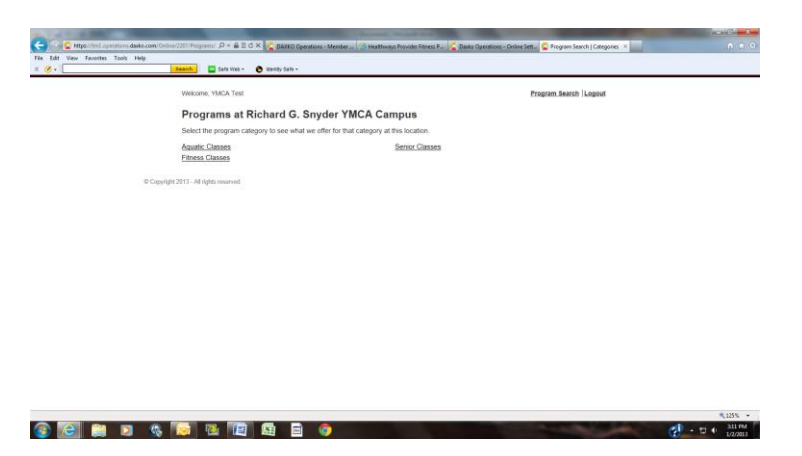

When you use the browse link you will see the categories for the classes that are offered online. Choose the category that best fits what you are looking for.

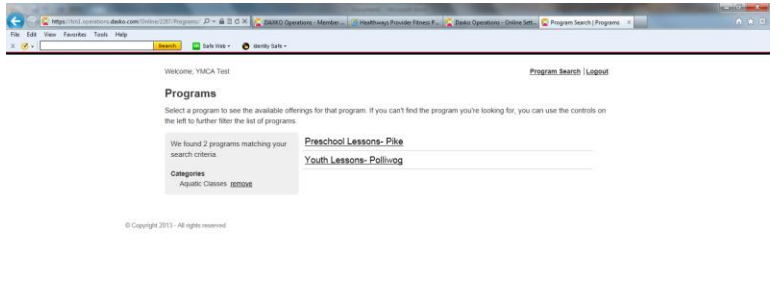

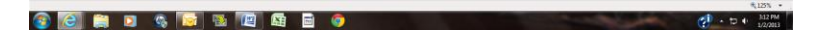

Click on the link for the class you want to register for.

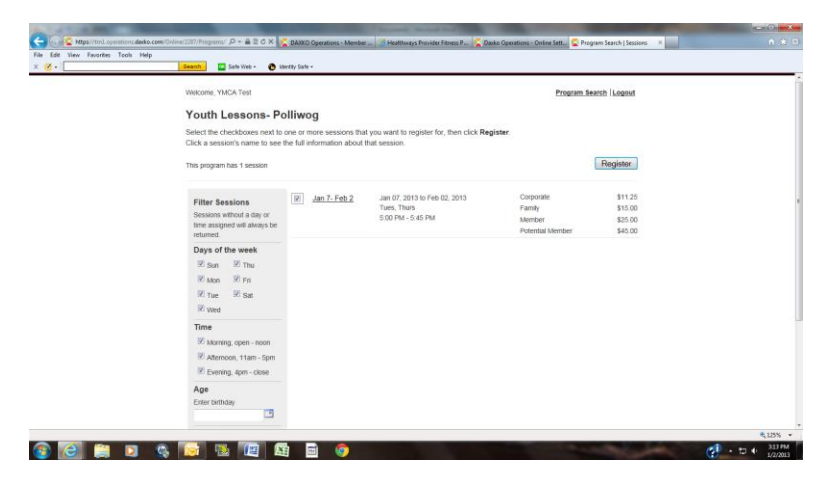

Choose the correct class and time and then hit register.

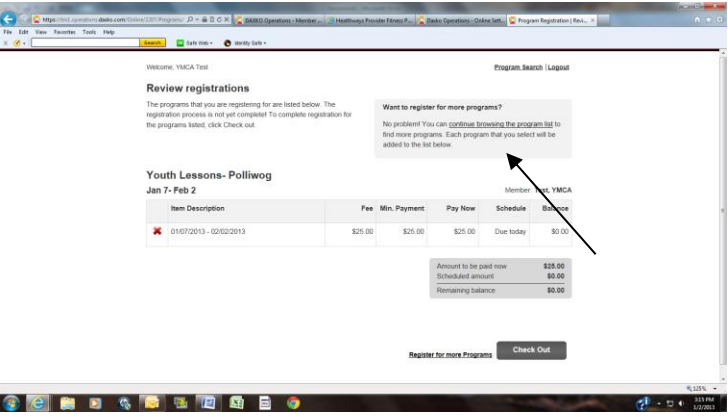

You can now continue registering for classes or you can check out.

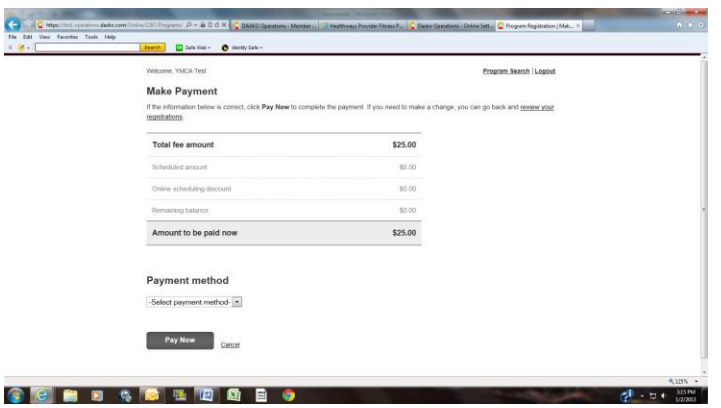

Hit pay now if the total is correct. If you have credits on your account they will not be able to be used. If you would like to use them you will have to register at the Welcome Center.

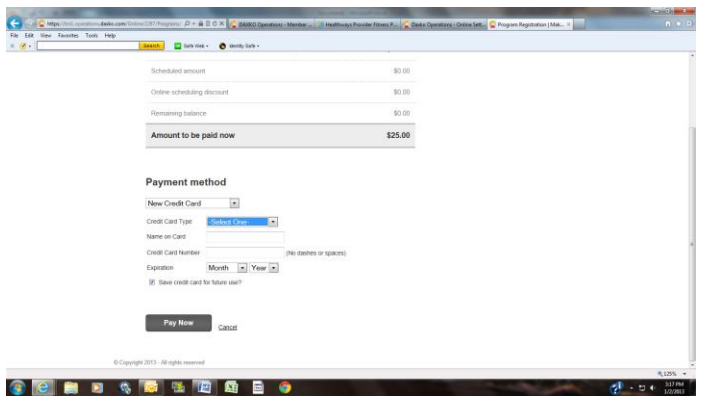

Enter information and you will have the option of saving your information for future use. If you do not want to save it, uncheck the box.

> **learch: C** Sats  $\bullet$ Program Search | Logout **Williams VENTA Text** Receipt printer friendly version rv 02. 2013 nline<br>CA Test's VISA (ending in 1111, expires 6/2013)<br>14 Fee Adj./Paid Payment Scheduled Balance e (01/07/2013 - 02/02/2013) (Richard G. Snyder \$25.00 \$0.00 \$25.00 \$0.00 \$0.00 @ Copyright 2013 - All rights **3 2 8 8 4 5 8 8 8 8 9 9**  $\frac{1}{\sqrt{2}}$  -  $\pm$  +  $\frac{125 \text{ PM}}{122203}$

> If you do not pay, your registration will be canceled.

Once you pay you will see the receipt. You can print for your records.